## ZOOM - Como entrar em uma reunião

## 15/05/2024 10:28:17

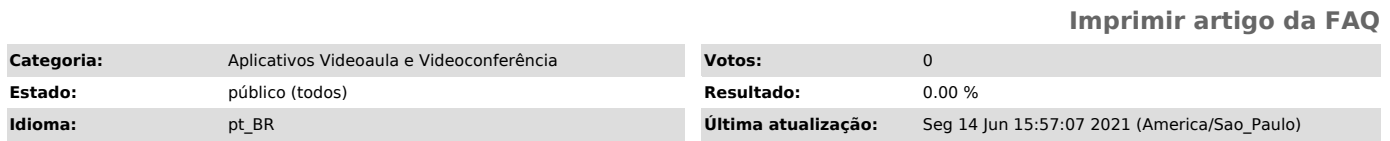

*Palavras-chave*

zoom, google,

## *Dúvida (ou problema) (público)*

Neste passo a passo mostraremos como entrar em uma reunião pré-agendada no ZOOM.

## *Resposta (ou solução) (público)*

1. Acesse a sua conta do ZOOM\*. Na página Reuniões passe o ponteiro do mouse<br>sobre o nome da reunião e depois clique em Iniciar;<br>\* Se não sabe como acessar sua conta clique [1]AQUI para descobrir.

2. Nesta página, clique uma vez em Iniciar reunião (1), depois uma segunda vez<br>para aparecer a mensagem Ingresse em seu navegador e clique sobre ela (2);<br>OBS.: em nosso passo a passo, nós utilizaremos o navegador para aces

3. Clique em Entrar áudio por computador e depois;

4. Clique em Permitir para que o navegador tenha acesso ao seu microfone;

5. Para habilitar a camera, clique em Iniciar vídeo (1) e depois em Permitir (2) para que o navegador tenha acesso a sua camera;

6. Pronto, agora quando os participantes começarem a entrar na reunião, você conseguirá visualizar na parte superior da tela (1) e também no ícone Participantes (2).

[1] https://atendimentosti.usp.br/otrs/public.pl?Action=PublicFAQZoom;ItemID=382